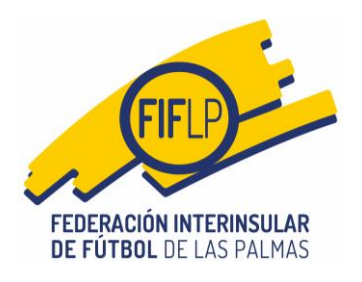

TEMPORADA 2023/2024

## **CIRCULAR N.º 27 (ANEXO 2)**

### **MODIFICACIÓN PROTOCOLO DE ACTUACIÓN PARA LA GESTIÓN ADMINISTRATIVA DE LAS SOLICITUDES DE AUTORIZACIÓN POR PARTE DE LA REAL FEDERACIÓN ESPAÑOLA DE FÚTBOL, DE JUGADORES/AS PROCEDENTES DEL EXTERIOR**

# **GUIA DE USO DEL REGISTRO GENERAL ELECTRÓNICO**

#### **1. Acceso al Registro General Electrónico.**

Al igual que con los órganos disciplinarios, el club interesado entrará en la opción **Registro** del menú de operaciones.

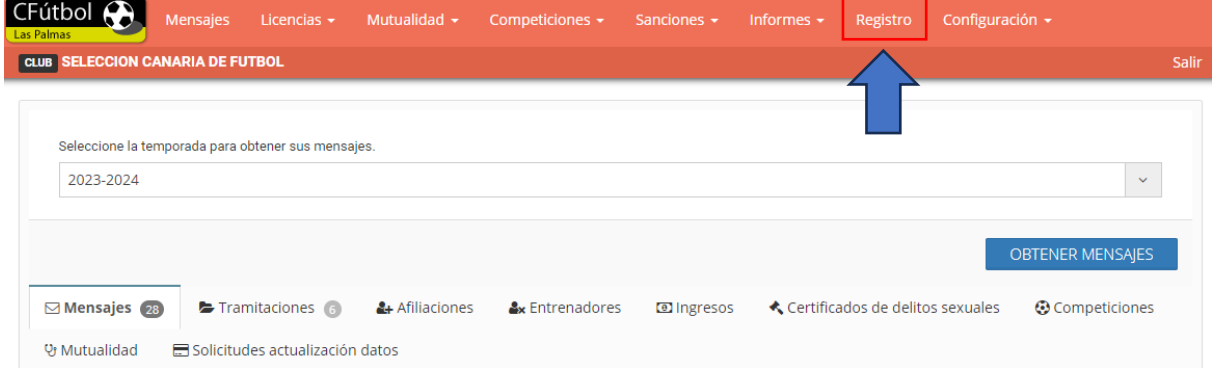

A continuación, el sistema muestra dos opciones "Nuevo registro de entrada" y "Registros de entrada presentados". En este caso, el club interesado deberá elegir la opción **"Nuevo registro de entrada"** y seguidamente pulsará en el botón **INICIAR TRÁMITE**

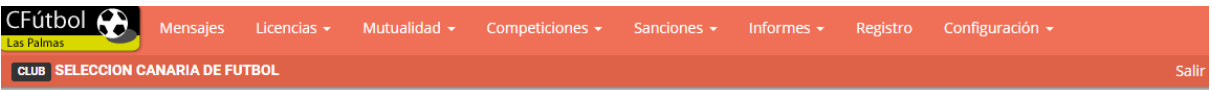

Registro General Electrónico

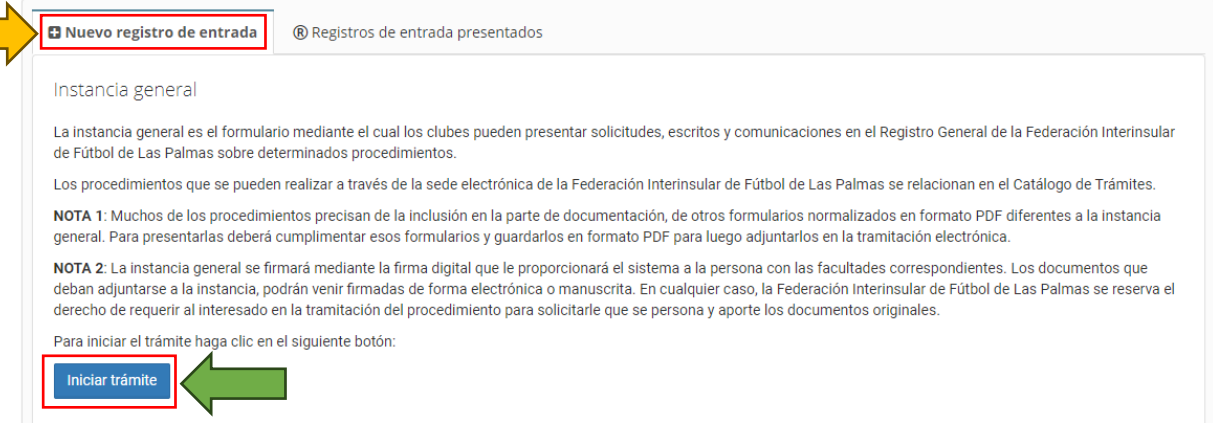

1

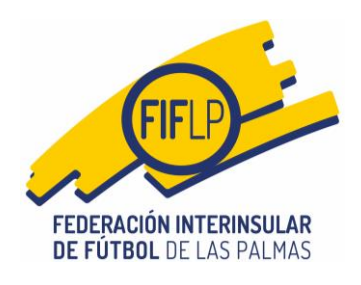

### **2. Nuevo Registro de Entrada (Identificación).**

El proceso de identificación de la persona facultada para firmar la Instancia General de solicitud es exactamente el mismo que el utilizado para la presentación de escritos a los órganos disciplinarios, es decir, el club deberá marcar la opción de la persona con facultades de firma.

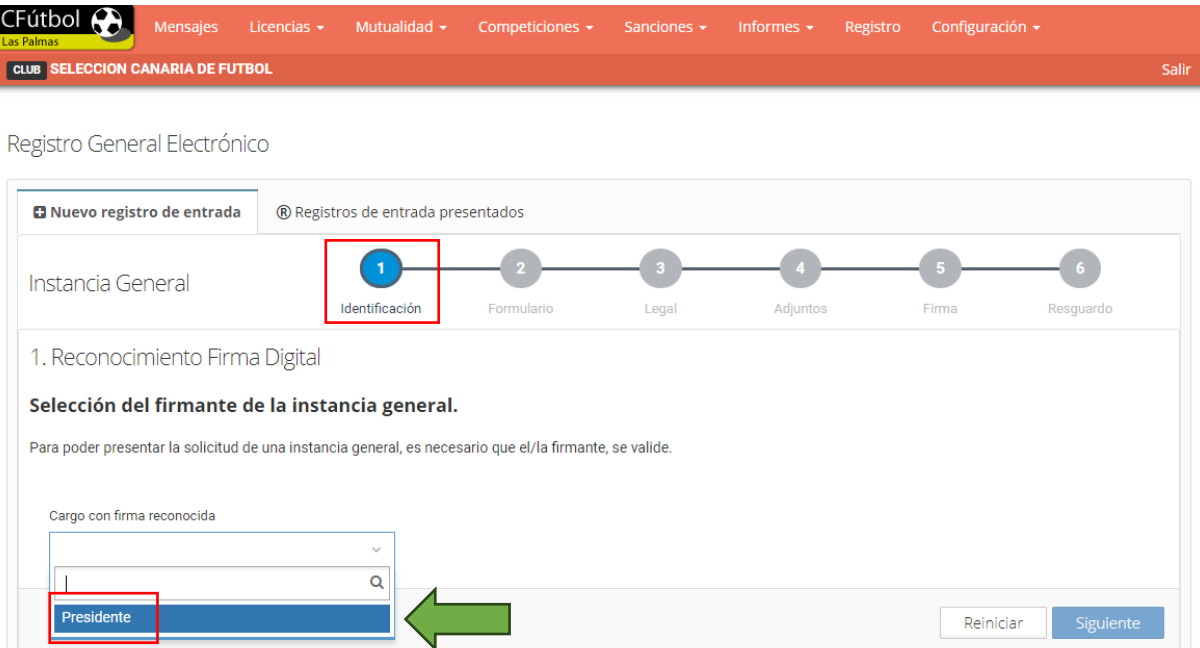

A continuación, aparecerán los datos de la persona con facultades de firma dentro del club en cuestión.

2

Reiniciar

Siguiente

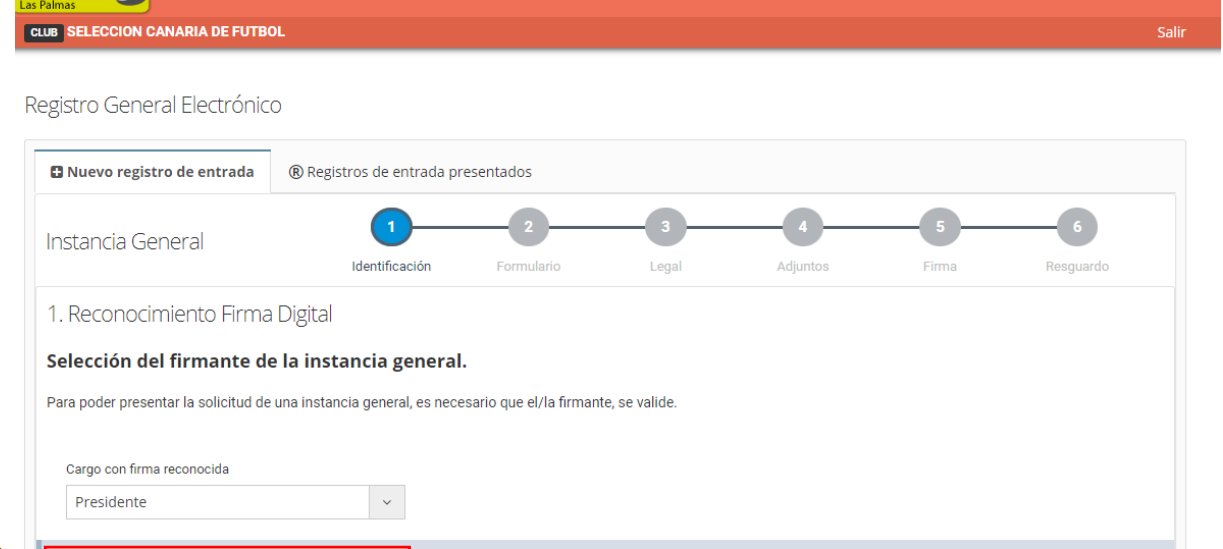

Cargo o poder con firma digital reconocida<br>Presidente (JOSE JUAN ARENCIBIA ALEMAN)

CFútbol A

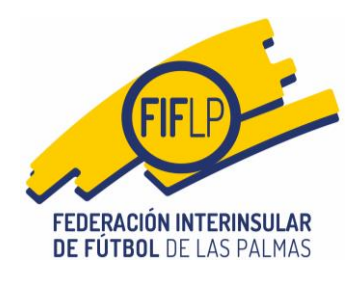

### **3. Nuevo Registro de Entrada (Formulario).**

En esta pantalla si aparecen ya las primeras novedades del Registro en relación con el Protocolo de Actuación para la gestión administrativa de las solicitudes de autorización por parte de la RFEF, de jugadores/as procedentes del exterior.

La primera de ellas es que en el apartado **2 "Datos específicos de la solicitud de registro."**, el club **deberá** proceder de la manera siguiente:

**A)** lo primero que tendrá que hacer es escoger dentro del apartado **"Órgano o Comité"**: **SECRETARÍA GENERAL** y luego, en el apartado **"Departamento"**: **DEPARTAMENTO CTI LICENCIAS.** No es necesario que cumplimente nada dentro del apartado "Descripción", salvo que lo considere oportuno para hacer llegar alguna observación.

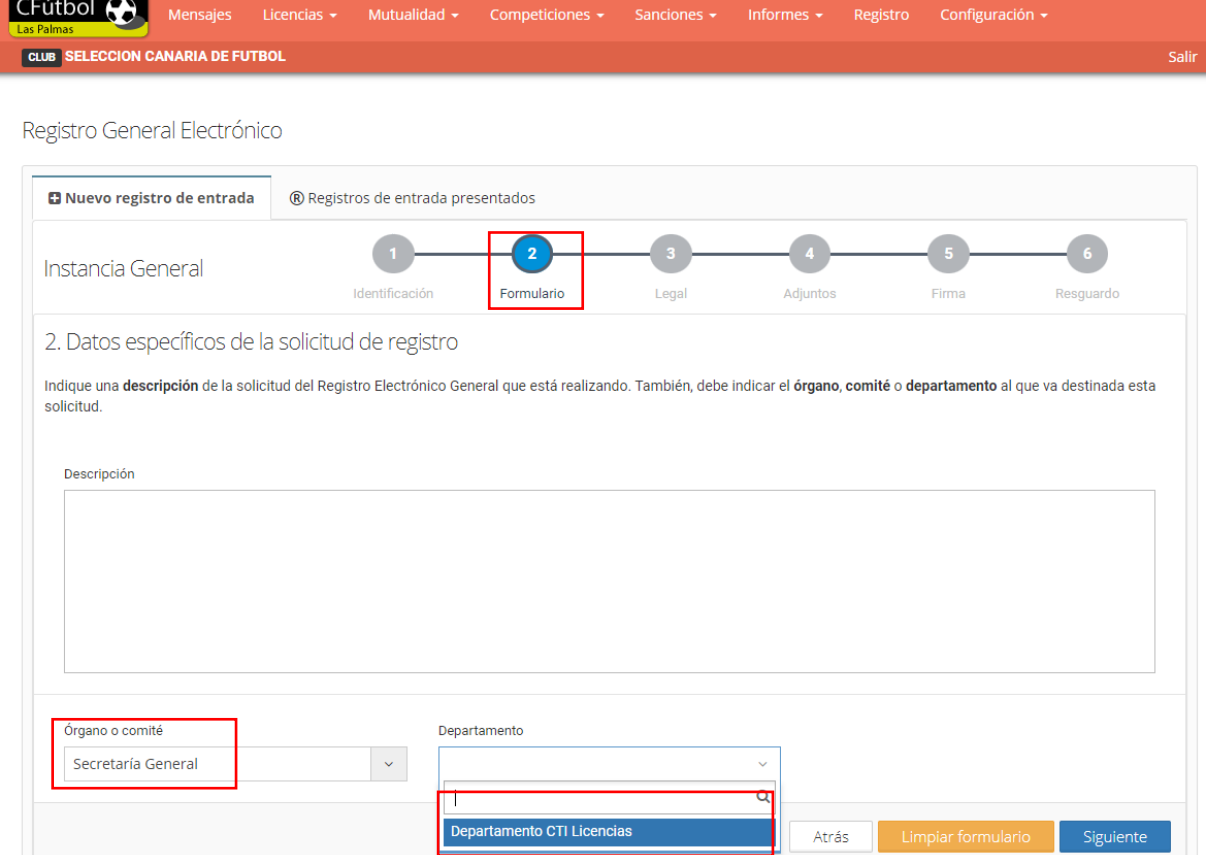

**B)** A continuación, deberá elegir entre las opciones **"Nueva Solicitud"** o **"Subsanación"**.

**-** Si el club pretende presentar una solicitud nueva, deberá escoger la opción **"Nueva Solicitud"**, activándose una casilla en la que deberá consignarse el nombre y apellido del/la futbolista procedente del exterior, así como un desplegable para que el club elija el tipo de solicitud conforme a la **[GUIA FIFA](https://www.fiflp.com/media/67370/manual-de-procedimiento-autorizaci%C3%B3n-menores-rfef_fifa.pdf)**.

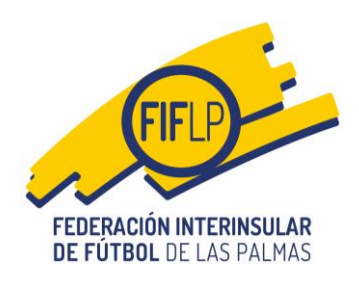

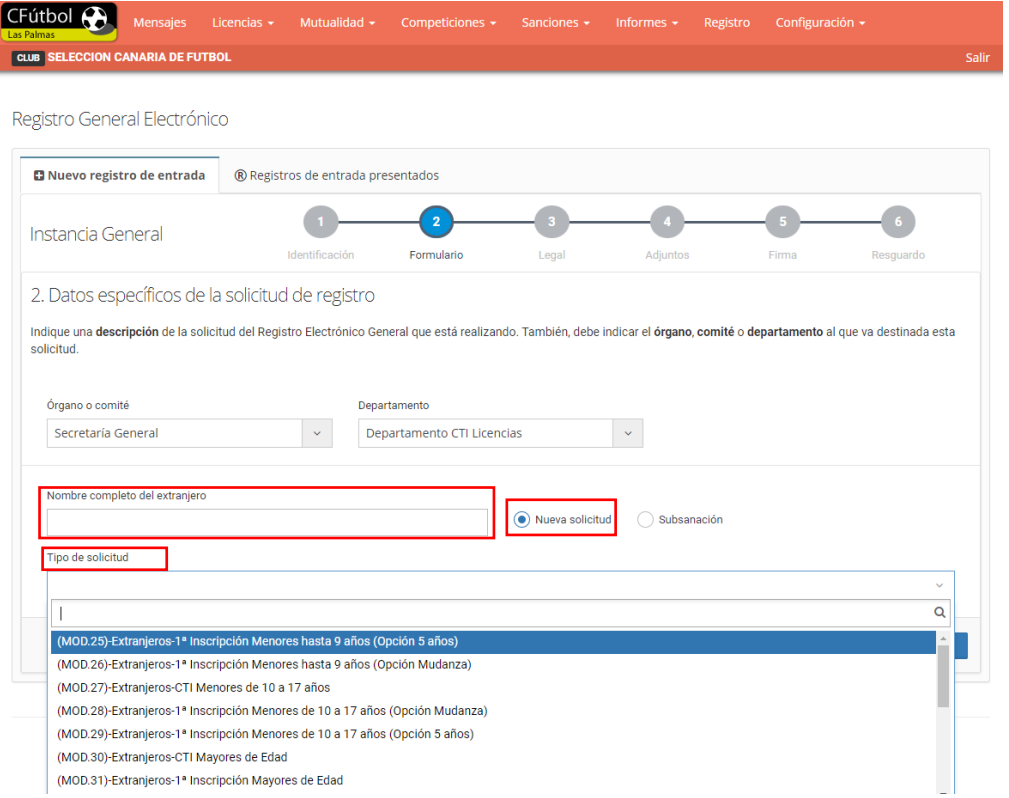

**-** Si el club debe responder a un requerimiento de subsanación, deberá escoger la opción **"Subsanación"**, activándose una casilla en la que obligatoriamente tendrá que consignarse el nombre y apellido del/la futbolista, así como otra casilla en la que también obligatoriamente se tendrá que consignar el número de expediente referido en el requerimiento de subsanación que hubiese efectuado la Federación.

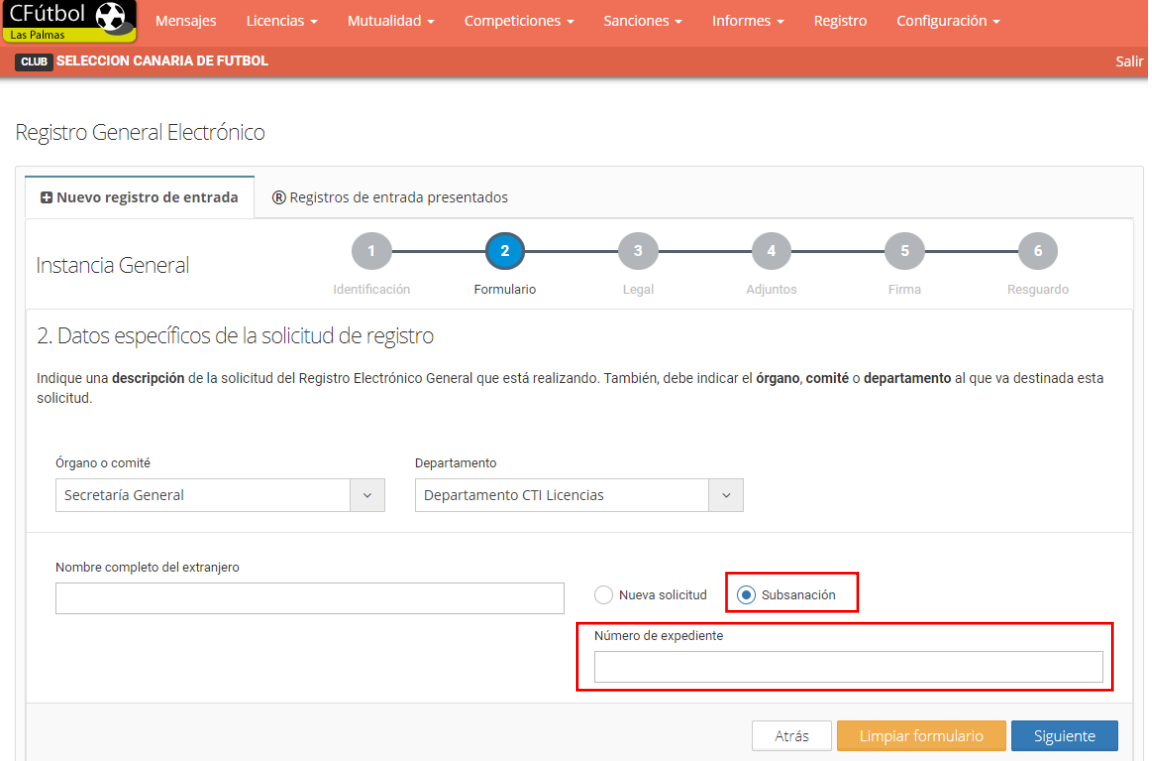

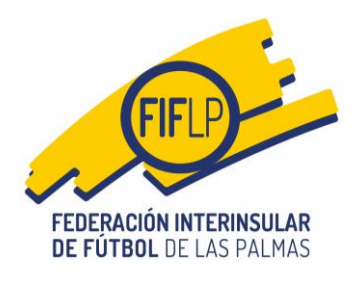

### **4. Nuevo Registro de Entrada (Legal).**

En esta pantalla se sitúa otra de las novedades, en tanto en cuanto para el caso específico de las solicitudes de jugadores/as procedentes del exterior, habrá otra declaración responsable, que será la siguiente:

**Que, con la solicitud anteriormente referida se aporta TODA la documentación exigida y/o requerida en la fase de subsanación y que ha sido íntegramente escaneada DIRECTAMENTE de los originales facilitados al efecto por los interesados, cumpliéndose así los requisitos que al respecto prevé el protocolo vigente de actuación para la gestión administrativa de solicitudes de autorización por parte de la RFEF, de jugadores/as procedentes del exterior, dispuesto por la FIFLP.**

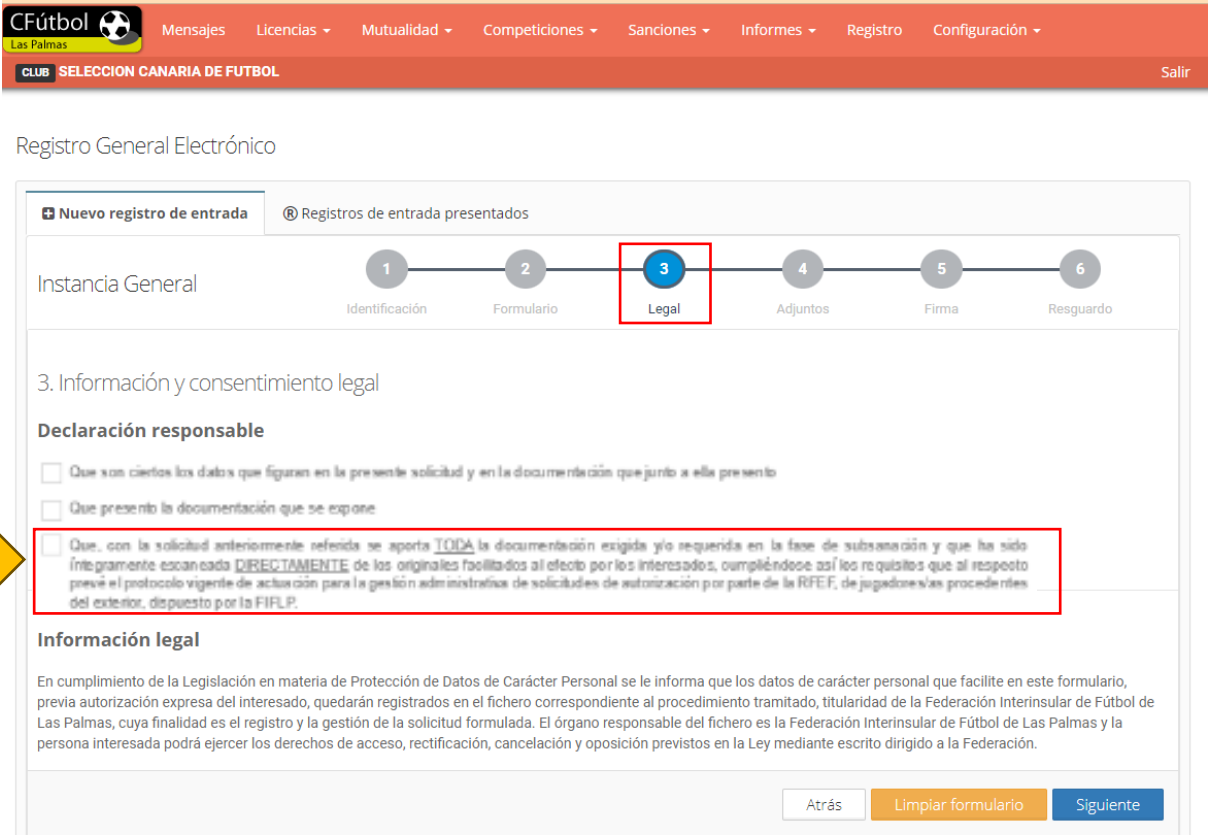

El club deberá marcar los tres checkbox. Los tres son obligatorios luego si se deja de marcar uno solo, el botón **SIGUIENTE** no se activará y por ende el club no podrá continuar con el proceso.

#### **5. Nuevo Registro de Entrada (Adjuntos).**

En esta pantalla se encuentra otra de las novedades del sistema, toda vez que al elegirse la opción **DEPARTAMENTO CTILICENCIAS**, el Registro desactiva la posibilidad de insertar archivos de vídeo, audio o imagen, quedando sólo la posibilidad de insertar archivos en formato PDF.

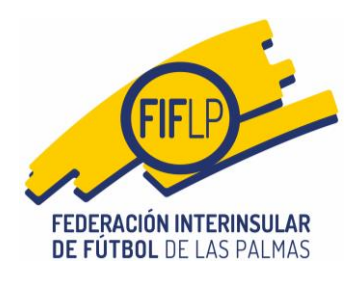

En este caso, el club lo primero que tendrá que hacer es consignar el nombre del documento, ello siguiente las directrices del Protocolo previsto en la circular 25/23-24.

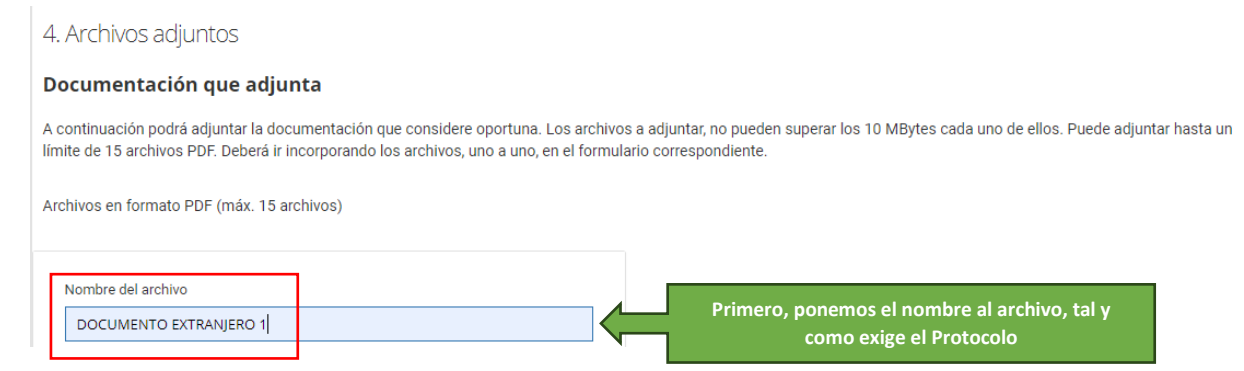

A continuación, corresponderá importar el archivo que se quiere insertar. Para ello simplemente se hará un clic de ratón en el cuadro con rayas diagonales. Insertado el documento como se muestra en la captura de pantalla de esta guía. Con el documento ya insertado, sólo quedará accionar el botón **ADJUNTAR.**

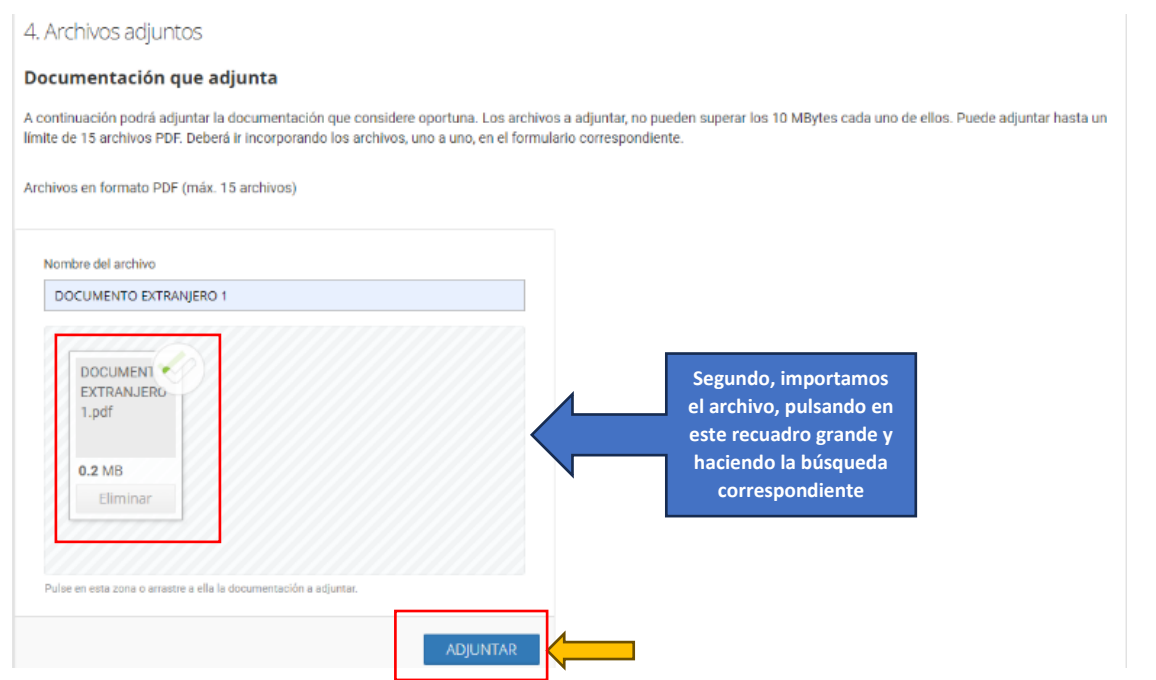

Una vez insertados todos los documentos necesarios, el club deberá accionar el botón **SIGUIENTE**.

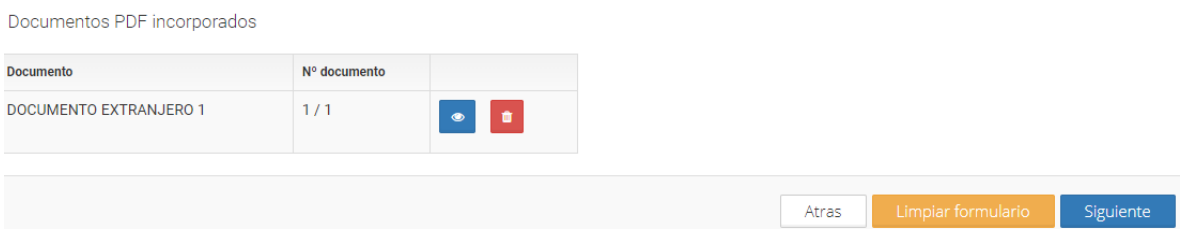

#### **6. Nuevo Registro de Entrada (Firma).**

En esta pantalla, el representante legal o apoderado legal del club deberá introducir su clave/firma, antes de accionar el botón FIRMAR Y REGISTRAR.

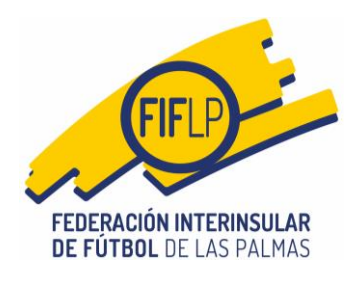

En todo caso, antes de firmar la instancia de solicitud, el club tiene la posibilidad de acceder a la misma en formato **BORRADOR DE LA SOLICITUD**, a fin de comprobar que todos los datos introducidos son correctos y que ha sido insertada toda la documentación.

El club también tendrá la posibilidad de visualizar los documentos insertados al objeto de descartar cualquier error.

Registro General Electrónico

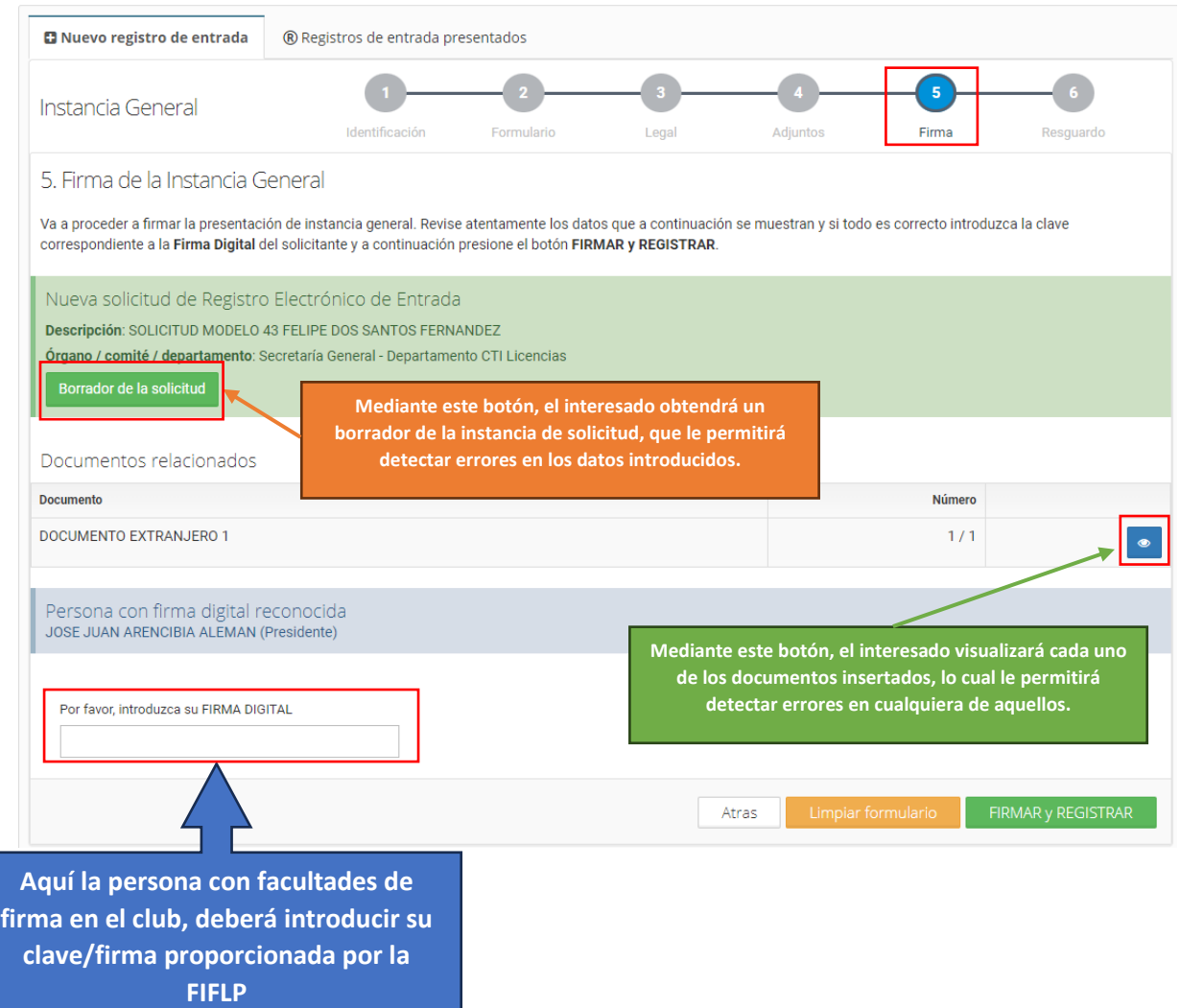

#### **7. Nuevo Registro de Entrada (Resguardo).**

Firmada y Registrada la solicitud, el club tendrá la posibilidad de descargarse un resguardo del registro, accionando el botón **DESCARGAR.**

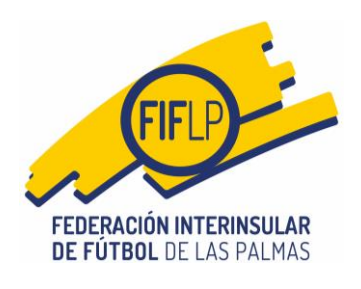

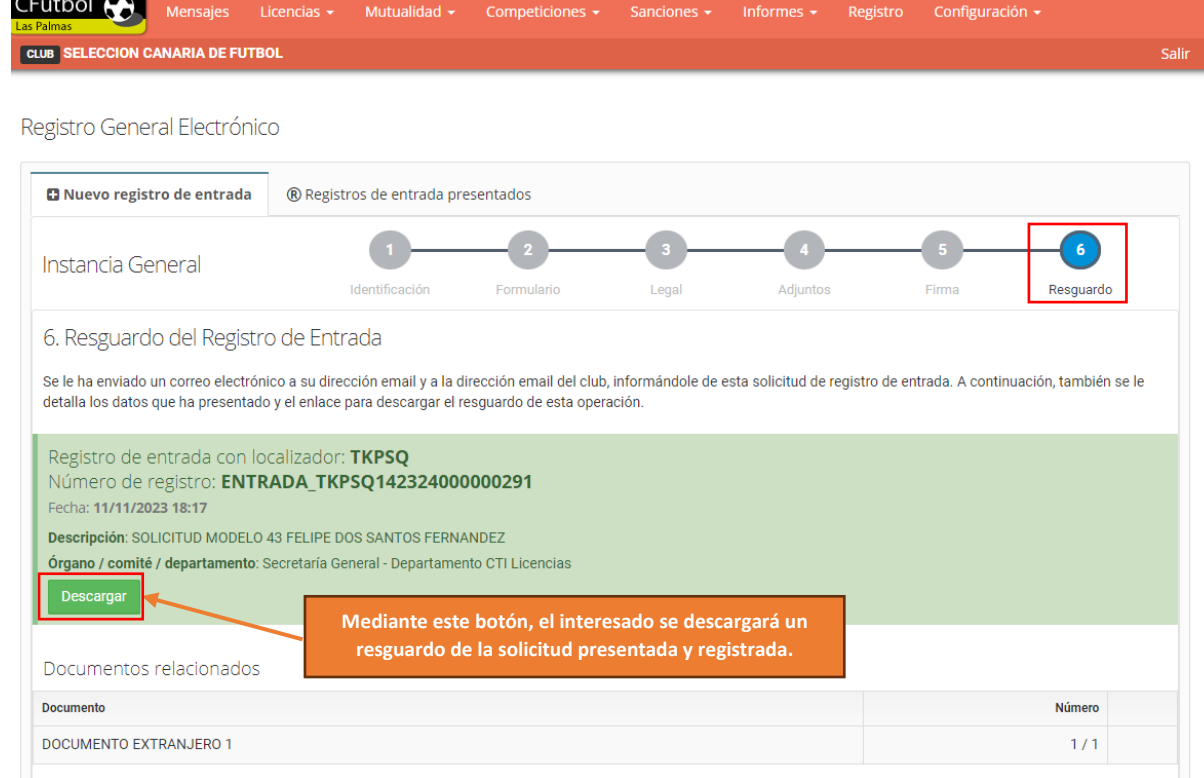

### **8. Nuevo Registro de Entrada (Mensaje de Correo).**

En la dirección de correo electrónico que el club tenga registrada en la Federación, se recibirá un mensaje de confirmación respecto de la solicitud presentada.

Solicitud de Registro de Entrada PRESENTADA D Recibidos x

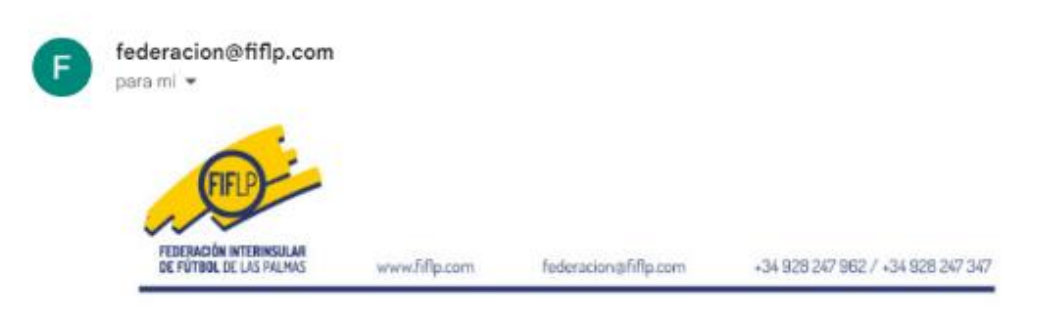

Solicitud de Registro de Entrada PRESENTADA

La solicitud de Registro Electrónico de Documentos, con localizador TKPSQ y con número de registro ENTRADA\_TKPSQ142324000000291, ha sido firmada y presentada correctamente para seguir con su proceso interno en esta Federación. A partir de este momento, cualquier consulta debe ser realizada al departamento al que le ha sido destinado.

#### **9. Registros de entrada presentados.**

El club tendrá la opción de consultar los registros presentados, pulsando Registro en el menú de operaciones, para luego elegir **"Registros de entrada presentados"**. Ahí podrá ver una relación de todos los registros presentados.

8

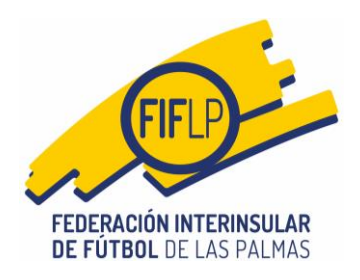

Recuerde que los registros relacionados con las solicitudes de jugadores/as procedentes del exterior, serán aquellas cuyo órgano sea **SECRETARÍA GENERAL** y el departamento sea **DEPARTAMENTO CTI LICENCIAS**.

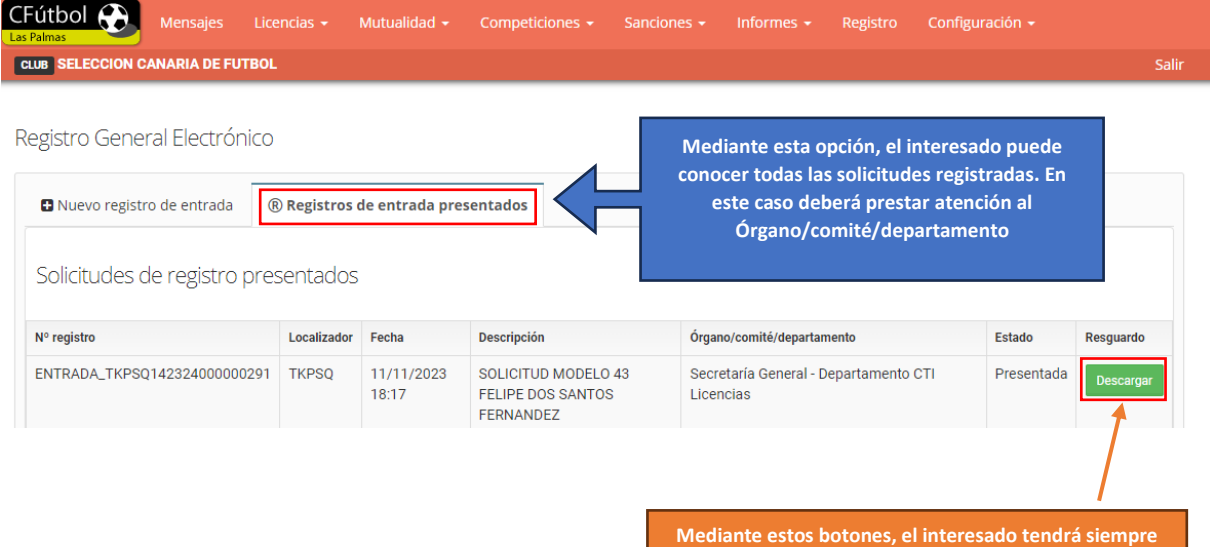

**la posibilidad de descargarse el resguardo de la solicitud presentada y registrada**